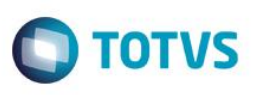

### **1. Objetivo desse Documento**

Prezados Senhores,

O documento a seguir tem por objetivo orientar o usuário sobre as implementações realizadas através de formulas visuais.

 $\overline{\circ}$ 

Este documento é de propriedade da TOTVS. Todos os direitos reservados. ©

.<br>ම

### **O** TOTVS

### **2. Síntese**

O objetivo é atender a demanda do cliente, onde o mesmo precisa que seja feita algumas validações nas telas de cadastro/processos antes que o registro seja salvo no banco de dados.

 $\overline{\bullet}$ 

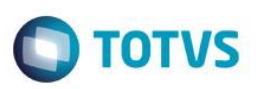

### *3. Criação de Funções no banco de dados*

Foi desenvolvido duas Funções no banco de dados que são responsáveis pelo retorno de anos e meses de idade a partir da data de início e fim informadas, e para que as mesmas sejam utilizadas nas Formulas Visuais, será necessária sua criação no banco de dados.

- GetAnoAniversario.sql
- GetMesParaAniversario.sql

Os scripts para criação das funções já foram executados na base template.

Este documento é de propriedade da TOTVS. Todos os direitos reservados

 $\ddot{\bullet}$ 

### *4. Processo para Importação de Fórmula Visual*

### **4.1) Pré – requisitos**

Criar as funções na base de dados. (Item 3 deste documento) – já criadas.

### **Importante:**

**Ao realizar a importação de uma Fórmula Visual que já exista no RM, ou seja, ao executar uma atualização, é preciso excluir as Consultas SQL associadas a ela antes da nova importação em Gestão / Visões de Dados.**

### *4.2)* **Descrições do Processo**

Para realizar a importação, acione o menu "*Gestão | Fórmula visual | Fórmula visual*" (Fig. 01), selecione o submenu "*Processos | Importação de Fórmula Visual*" (Fig. 02), onde será apresentado um Wizard nativo do Corpore.

| Û<br>TOTVS Série T Manufatura (RM)           |                                             |                |                       |   |                                            |              |    |            |                          |                      |                                 |                         |                         | Sister |                     |  |
|----------------------------------------------|---------------------------------------------|----------------|-----------------------|---|--------------------------------------------|--------------|----|------------|--------------------------|----------------------|---------------------------------|-------------------------|-------------------------|--------|---------------------|--|
| $\mathbf{H}$<br>Administração de Pessoal     |                                             |                | Folha Mensal          |   | Férias                                     | Rescisão     |    | Encargos   | Anuais                   | eSocial (beta)       |                                 | Configurações           | Customização            |        | Gestão              |  |
| <b>■ Calculadora</b><br><b>ED</b> Calendário | $\mathbf{E}$ Cubos<br><b>x</b> Planilha Net |                | ۵                     | 晭 |                                            | $\mathbf{H}$ | B. | Categorias |                          | Ы                    | Iniciar Serviço<br>Configuração |                         |                         |        |                     |  |
| <b>B</b> Agenda                              | <b>Han</b> Fórmula Visual -                 |                | RM Reports Gerador de |   | Visões<br>Relatórios de Dados » Cenários » | Painéis de   |    |            | Gráfico <b>Gráfico</b> s | Leitor<br><b>RSS</b> | Canais RSS<br>œ,                | <b>Meus Canais</b><br>٠ | <b>RM Conector</b><br>٠ |        | Campanhas Fontes Me |  |
| Utilitários                                  |                                             | Atividades     | amentas de Análise    |   |                                            |              |    | $-$ rancos |                          |                      | RSS                             |                         | <b>RM</b> Conector      |        | Comunicaç           |  |
|                                              |                                             | Categorias     |                       |   |                                            |              |    |            |                          |                      |                                 |                         |                         |        |                     |  |
|                                              |                                             | Fórmula Visual |                       |   |                                            |              |    |            |                          |                      |                                 |                         |                         |        |                     |  |
|                                              |                                             | Executar       |                       |   |                                            |              |    |            |                          |                      |                                 |                         |                         |        |                     |  |
|                                              |                                             |                |                       |   |                                            |              |    |            |                          |                      |                                 |                         |                         |        |                     |  |
|                                              |                                             |                |                       |   |                                            |              |    |            |                          |                      |                                 |                         |                         |        |                     |  |

*Figura 1 – Menu para o cadastro da Fórmula visual*

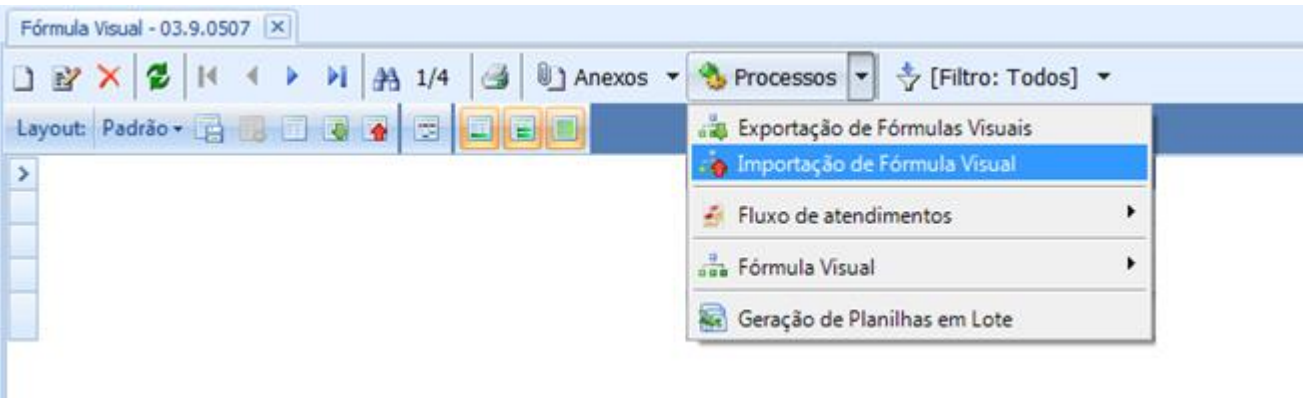

### *Figura 2 - Processo para Importação de Fórmula Visual*

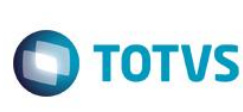

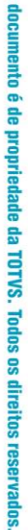

 $\overline{6}$ 

Este documento é de propriedade da TOTVS. Todos os direitos reservados

 $\bullet$ 

Este

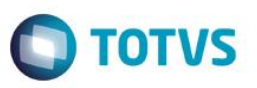

Na tela apresentada, selecione a opção "Adicionar Objetos" e selecione todas as Fórmulas Visuais da coligada corrente (SENAI) a serem importadas (Fig. 3) e em seguida, selecione a opção "Abrir".

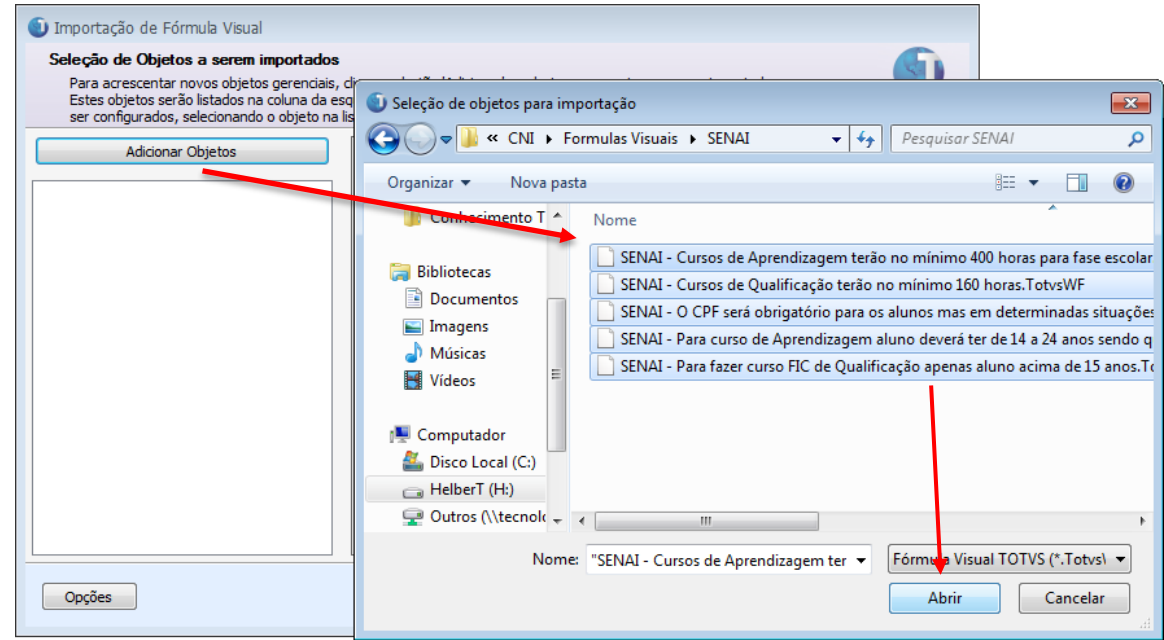

*Figura 3 - Seleção dos objetos para Importação de Fórmula Visual*

Após a seleção dos arquivos, certifique-se que todos os objetos da Formula Visual estejam selecionados, adicione a "Categoria", marque a opção "Importar Gatilhos". Esse processo se repete para cada uma das Formulas Visuais importadas.

Após abrir os arquivos, selecione a Formula Visual, clique na aba "Parâmetros", adicione a "Categoria", e marque a opção "Importar Gatilhos". Esse processo se repete para cada uma das Formulas Visuais importadas.

Após realizar o procedimento acima em todas as Formulas Visuais importadas clique em "Executar" e aguarde o fim da execução do processo.

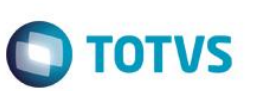

**TOTVS** 

### U Importação de Fórmula Visual

### Seleção de Objetos a serem importados

Para acrescentar novos objetos gerenciais, clique no botão 'Adicionar' e selecione os arquivos a serem importados. Estes objetos serão listados na coluna da esquerda. Cada um dos objetos carregados possui parâmetros que podem ser configurados, selecionando o objeto na lista. Clique em executar para efetuar a importação.

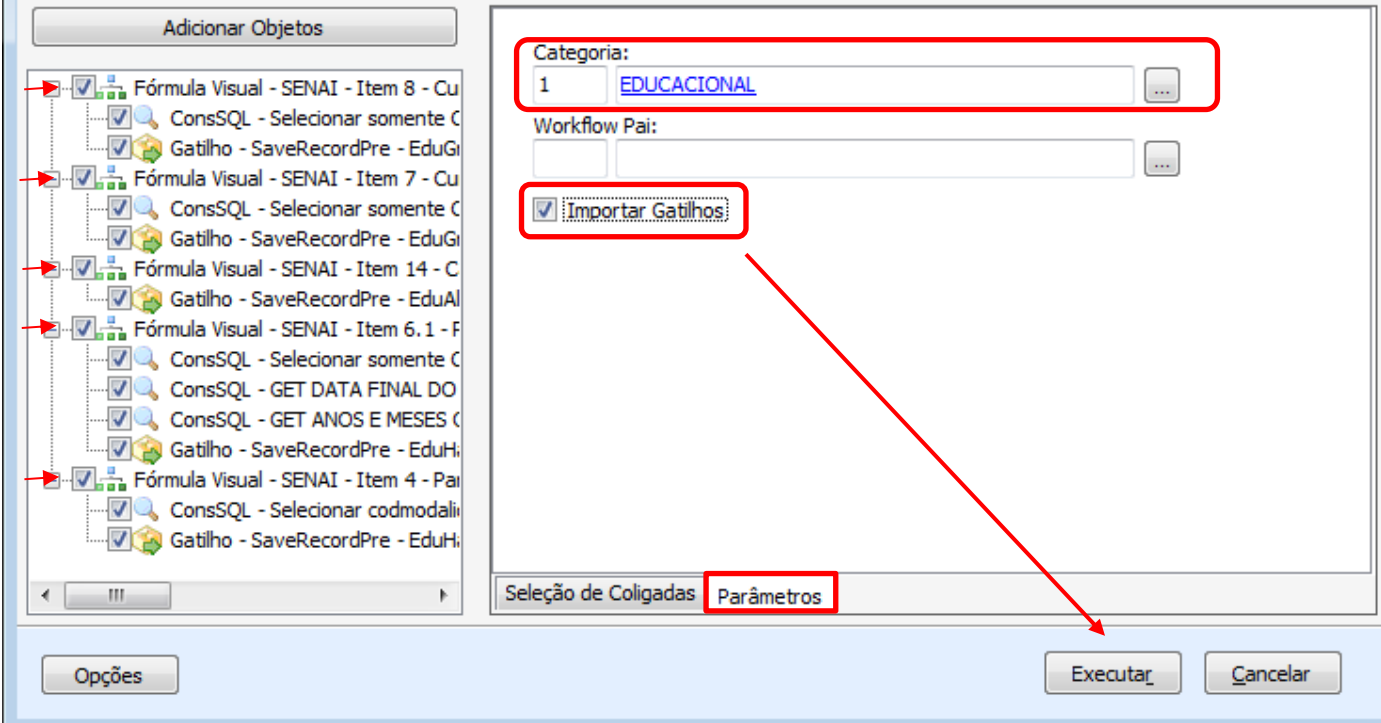

### *Figura 4 - Seleção dos objetos para Importação de Fórmula Visual*

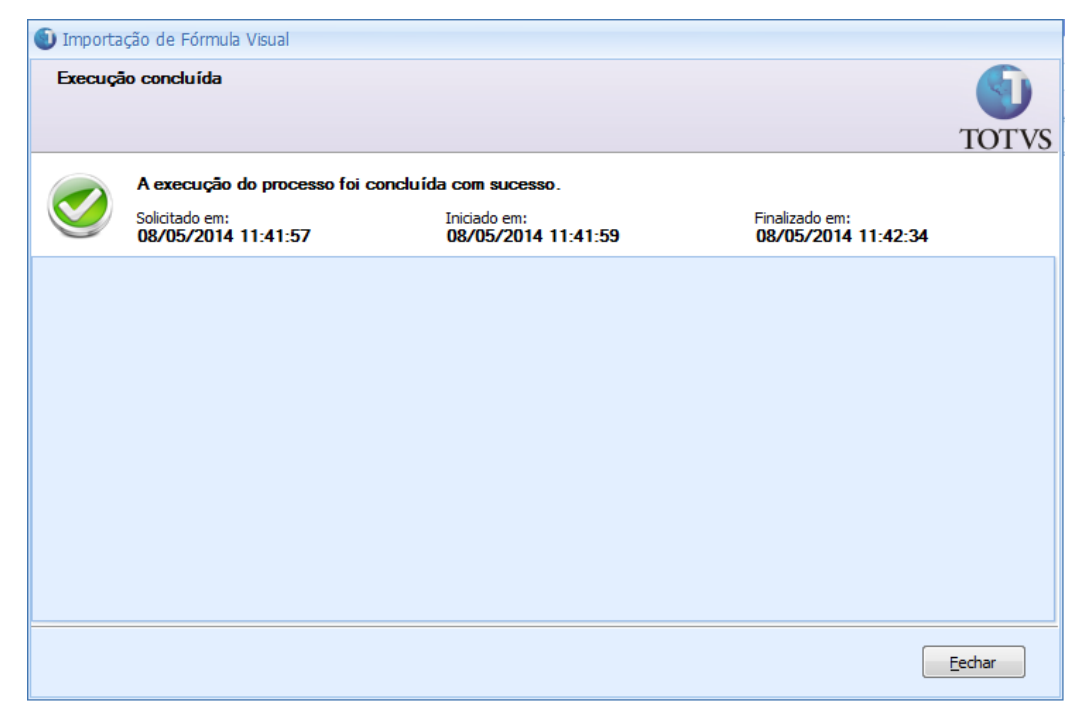

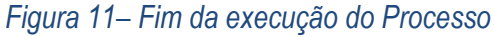

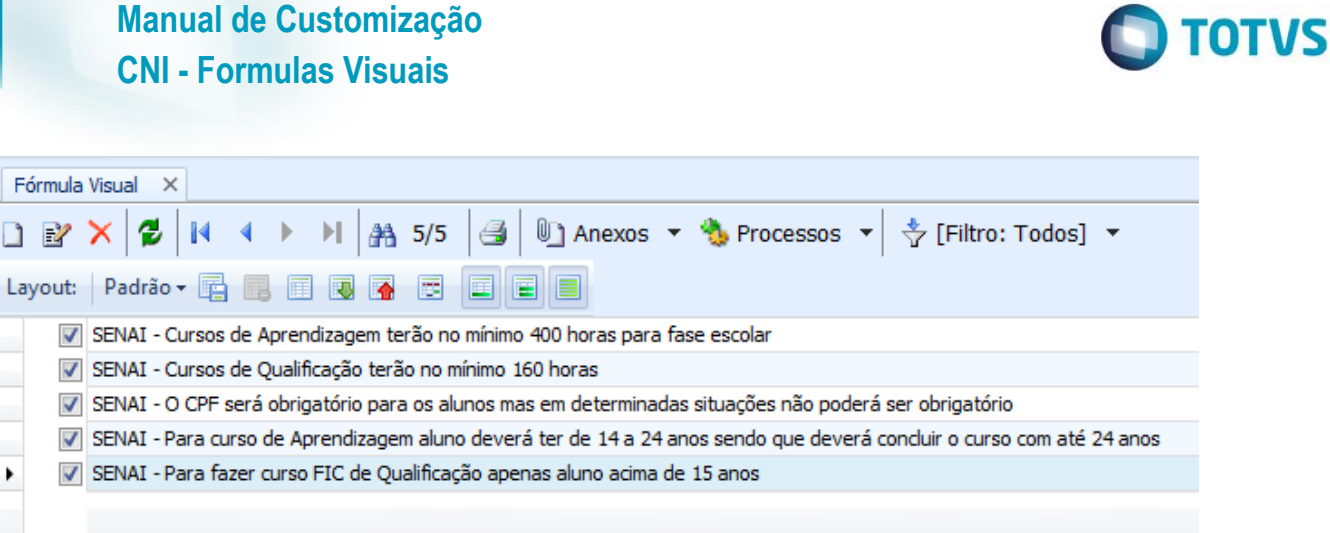

*Figura 5 - Visualização das fórmulas importadas*

### *5. Configurando o Parâmetro de Matricula*

Acesse o Menu CONFIGURAÇÃO | PARAMETROS

Selecione a opção Matrícula e clique em Avançar

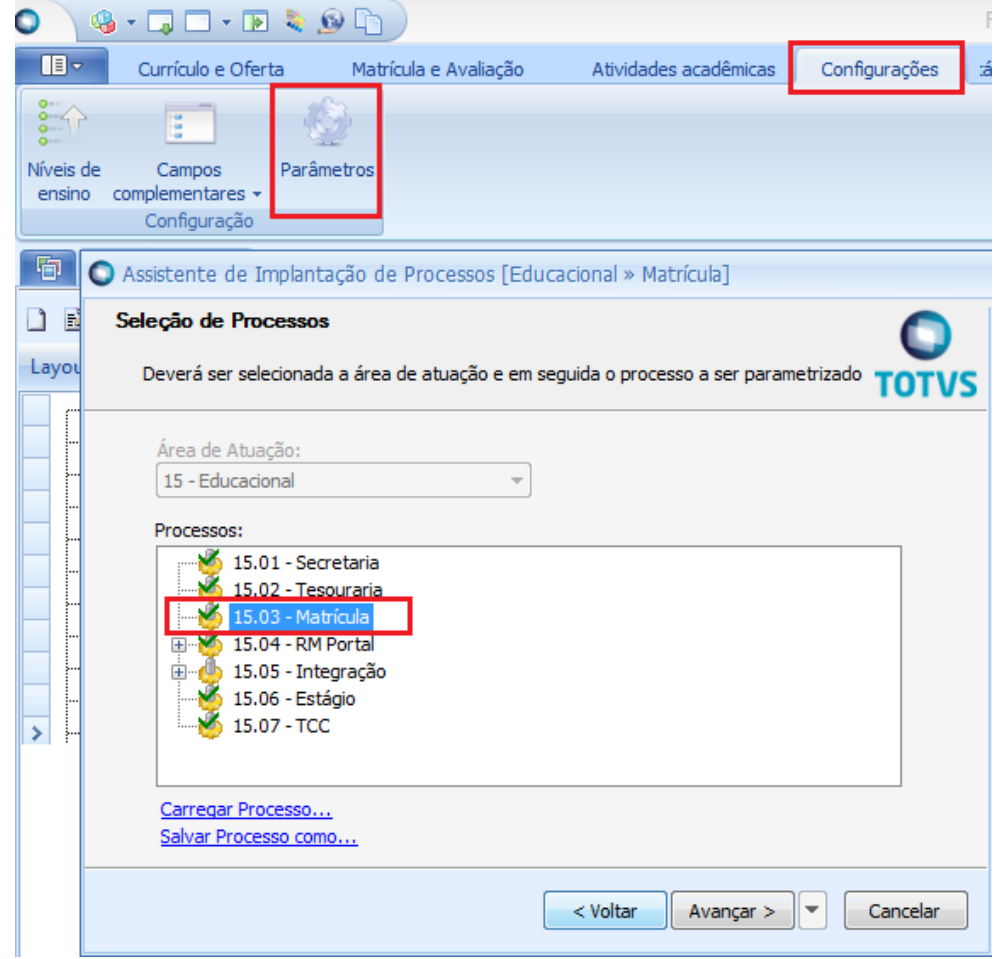

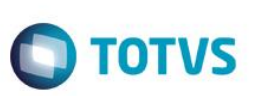

Selecione no menu à esquerda FORMULAS VISUAIS

Em Matricular aluno em um período letivo configure a formula visual: (apenas esta)

Em **Após execução**: SENAI - Copiar campo SHABILITACAOALUNOCOMPL.TIPOGRATCUR para

### SMATRICPLCOMPL.TIPOGRAT

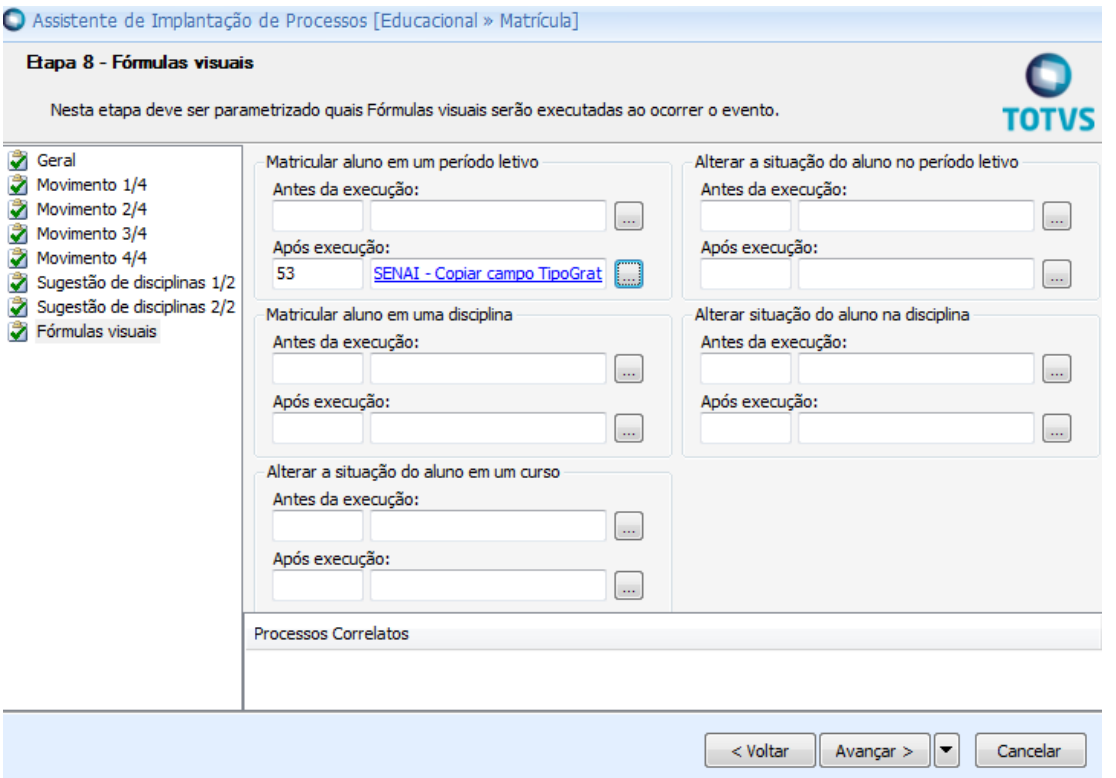

Em seguida clique em AVANÇA e CONCLUIR

### *6. Vinculando Fórmula de processo na tela de Matrícula no Período Letivo*

Acesse o Menu Matrícula no Período Letivo->Processos->Fórmula Visual->Gerenciar.

Na aba "Processos de Fórmula Visual", clique em "Adicionar fórmula visual" e selecione a fórmula "SENAI - Criar contrato para aluno na Matricula PL". Em Tipo de Ligação, selecione "Visão e Edição".

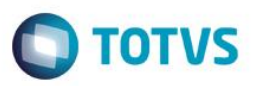

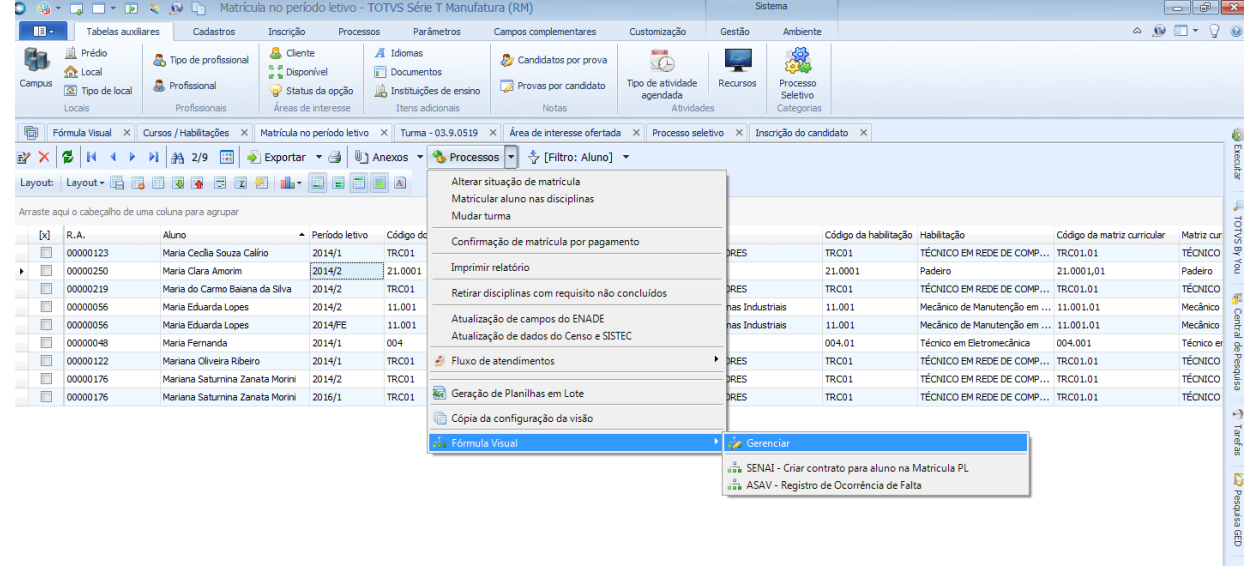

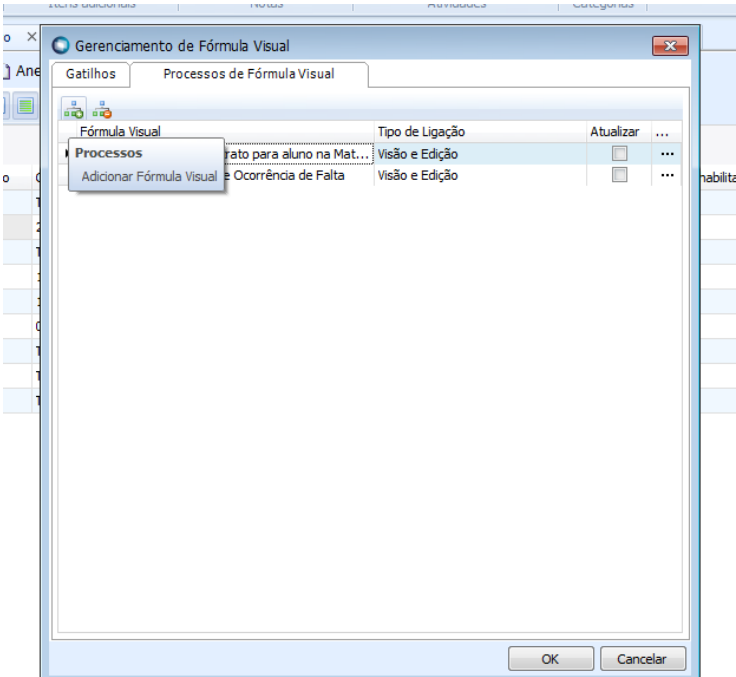

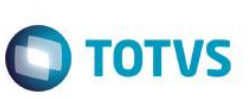

### *7. Fórmula Visual: Cursos de Aprendizagem terão no mínimo 400 horas para fase escolar*

### *7.1)* **Pré – requisitos**

Executar o processo de importação (Item 4 deste documento) na coligada SENAI

### *7.2)* **Descrições do Processo**

Foi desenvolvida uma Fórmula visual para atuar no momento da inclusão da Matriz Curricular, disparando uma exceção caso a Matriz seja de modalidade Aprendizagem e a carga horaria da fase escolar (campo complementar) seja inferior a 400 horas*.* 

Esta fórmula, seguirá o seguinte fluxo de validações antes da exceção.

- 1. Verifica se a modalidade do curso é de Aprendizagem.
	- 1.1 **Sim:** Verifica se a Fase Escolar é menor que 400 horas e se não está vazia.
		- 1.1.1 **Sim:** É lançada uma exceção barrando a inclusão do curso na Matriz Curricular.
		- 1.1.2 **Não:** Processo continua normalmente sem exibir a exceção.
	- 1.2 **Não:** Processo continua normalmente sem exibir a exceção.

Caso a carga horaria da fase escolar esteja vazia, nenhuma validação será feita.

### *7.3)* **Consultas SQL**

As consultas utilizadas por essa fórmula são as seguintes:

FSW\_001 - Retorna Código da Modalidade do curso

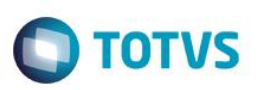

### *8. Fórmula Visual: Cursos de Qualificação terão no mínimo 160 horas*

### *8.1)* **Pré – requisitos**

Executar o processo de importação (Item 4 deste documento) na coligada SENAI

### *8.2)* **Descrições do Processo**

Foi desenvolvida uma Fórmula visual para atuar no momento da inclusão de uma na Matriz Curricular, disparando uma exceção caso o curso seja de modalidade Qualificação e a carga horaria seja inferior a 160 horas*.*

Esta fórmula, seguirá o seguinte fluxo de validações antes da exceção.

- 2. Verifica se a modalidade do curso é de Qualificação.
	- 1.3 **Sim:** Verifica se a Carga Horaria é menor que 160 horas e se não está vazia.
		- 1.3.1 **Sim:** É lançada uma exceção barrando a inclusão do curso na Matriz Curricular.
		- 1.3.2 **Não:** Processo continua normalmente sem exibir a exceção.
	- 1.4 **Não:** Processo continua normalmente sem exibir a exceção.

### *8.3)* **Consultas SQL**

FSW\_001- Retorna Codigo da Modalidade do curso

 $\ddot{\bullet}$ 

# Este documento é de propriedade da TOTVS. Todos os direitos reservados

 $\bullet$ 

### **Manual de Customização CNI - Formulas Visuais**

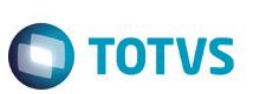

*9. No Curso / Habilitação do aluno, o campo complementar "Condição do aluno" (SHABILITACAOALUNOCOMPL.TIPOGRATCUR) será obrigatório*

### *9.1)* **Pré – requisitos**

Executar o processo de importação (Item 4 deste documento) na coligada SENAI

### *9.2)* **Descrições do Processo**

Foi desenvolvida uma Fórmula visual para atuar no momento da inclusão de um curso/habilitação para o aluno, disparando uma exceção caso o campo complementar "Condição do Aluno" esteja vazio*.* 

Esta fórmula, seguirá o seguinte fluxo de validações antes da exceção.

- 1. Verifica se a Condição do Aluno está vazia.
	- 1.1 **Sim:** É lançada uma exceção barrando a inclusão do curso na Matriz Curricular.
	- 1.2 **Não:** Processo continua normalmente sem exibir a exceção.

### *9.3)* **Consultas SQL**

Não possui consultas SQL associadas.

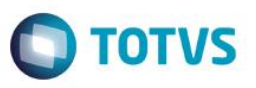

*10. Copiar os dados do campo complementar "Condição do aluno" do Curso / Habilitação do aluno, (SHABILITACAOALUNOCOMPL.TIPOGRATCUR) para o campo complementar "Condição do aluno" na Matricula do Período Letivo (SMATRICPLCOMPL.TIPOGRAT) durante o processo de matricula.*

### *10.1)* **Pré – requisitos**

- Executar o processo de importação (Item 4 deste documento) na coligada SENAI
- Configuração do Parâmetro de Matricula (Item 5)

### *10.2)* **Descrições do Processo**

Foi desenvolvida uma Fórmula visual para atuar no momento da matricula do aluno no período Letivo. A Formula consiste em copiar o campo complementar "Condição do Aluno" do "Curso / Habilitação" (SHABILITACAOALUNOCOMPL.TIPOGRATCUR) para o campo complementar "Condição do Aluno" da "Matriculas do Período Letivo" (SMATRICPLCOMPL.TIPOGRAT).

Esta fórmula, seguirá o seguinte fluxo de validações antes da exceção.

- 1. No processo de Matricula aluno, verifica se o campo complementar "Condição do Aluno" do curso/habilitação está vazio ou nulo.
	- 1.1 **Sim:** É lançada uma exceção barrando a Matricula do aluno.
	- 1.2 **Não:** Copia o valor informado na SHABILITAÇÃOALUNOCOMPL.TIPOGRATCUR (Curso / Habilitação do aluno) para a SMATRICPLCOMPL.TIPOGRAT (Matriculas no Período Letivo).

### *10.3)* **Consultas SQL**

FSW\_002 - Retorna Tipo Gratuidade da Habilitação

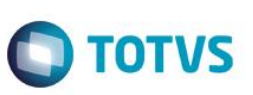

*11. Copiar os dados do campo complementar "Condição do aluno" do Curso / Habilitação do aluno, (SHABILITACAOALUNOCOMPL.TIPOGRATCUR) para o campo complementar "Condição do aluno" na Matricula do Período Letivo (SMATRICPLCOMPL.TIPOGRAT) após a Matricula pelo Processo Seletivos RM ou Terceirizados.*

### *11.1)* **Pré – requisitos**

Executar o processo de importação (Item 4 deste documento) na coligada SENAI

### *11.2)* **Descrições do Processo**

Quando a matricula é feita pelos Processos Seletivos RM ou Terceirizados não tem como preencher campo complementar então após a matricula por estes processos deverá "editar" o curso/habilitação do aluno e preencher o campo complementar "condição do aluno" para que faça a copia para a matricula do período letivo que já foi realizada.

Essa fórmula seguirá o seguinte fluxo de validações:

- 1. Usuário preenche o campo complementar "Condição do aluno" em Cursos/Habilitações e clica em Salvar.
- 2. Se existir uma matrícula no Período Letivo:
	- **2.1 Sim:** Verifica se o campo complementar Condição do Aluno está vazio:

**2.1.1 Sim:** Copia o campo Condição do Aluno de Cursos/Habilitações para Matrícula no Período Letivo.

**2.1.2 Não:** Salva os dados editados e fecha a tela.

**2.2 Não:** Salva os dados editados e fecha a tela.

### *11.3)* **Consultas SQL**

- FSW\_002 Retorna Tipo Gratuidade da Habilitação.
- FSW\_030 Obtém IDPERLET da SMATRICPL.

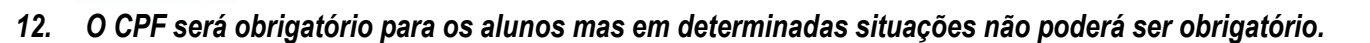

### *12.1)* **Pré – requisitos**

Executar o processo de importação (Item 4 deste documento) na coligada SENAI

### *12.2)* **Descrições do Processo**

Foi desenvolvida uma Fórmula visual para atuar no momento da inclusão de um aluno, se o campo CPF estiver vazio, o usuário é obrigado a preencher o campo complementar MOTIVO DA FALTA DE CPF, caso o mesmo não seja preenchido será disparado uma exceção*.* 

Esta fórmula, seguirá o seguinte fluxo de validações antes da exceção.

- 1. Verifica se o CPF e o campo complementar MOTIVO DE FALTA DE CPF está vazio.
	- 1.1 **Sim:** É lançada uma exceção barrando a inclusão do curso na Matriz Curricular.
	- 1.2 **Não:** Processo continua normalmente sem exibir a exceção.

Obs.: O parâmetro CPF obrigatório deve estar desativado para a formula funcionar corretamente.

### *12.3)* **Consultas SQL**

Não possui Consultas SQL associadas.

**TOTVS** 

### Este documento é de propriedade da TOTVS. Todos os direitos reservados

 $\overline{6}$ 

### **Manual de Customização CNI - Formulas Visuais**

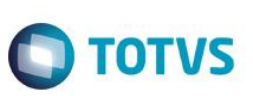

### *13. Validação dos campos complementares na Matrícula do Período Letivo*

### *13.1)* **Pré – requisitos**

Executar o processo de importação (Item 4 deste documento) na coligada SENAI

### *13.2)* **Descrições do Processo**

Foi desenvolvida uma fórmula visual para atuar na tela de Matrícula no Período Letivo, onde ocorrerão validações nos seguintes campos complementares:

- Se modalidade for Aprendizagem, o campo Contrato de Aprendizagem passará a ser obrigatório.
- Se a modalidade não for Aprendizagem, os campos Contrato de Aprendizagem, Data Inicial e Data Final não poderão ser preenchidos.

Essa fórmula seguirá o seguinte fluxo de validações:

- 1. Usuário preenche os campos em Matrícula PL e clica em salvar:
- 2. O Curso é de modalidade Aprendizagem:
- **2.1) Sim:** Verifica se preencheu o campo Contrato de Aprendizagem:
	- 2.1)1. **Sim:** Continua execução normal.
	- 2.1)2. **Não:** Exibe mensagem de erro obrigando o preenchimento do campo.
- **2.2) Não:** Verifica se preencheu o campo Contrato de Aprendizagem, ou Data Inicial ou Data Final do contrato:
	- 2.2)1. **Sim:** Exibe mensagem de erro informando que esses campos são exclusivos para cursos de modalidade aprendizagem.
	- 2.2)2. **Não:** Salva os dados editados e fecha a tela.

### *13.3)* **Consultas SQL**

FSW\_001 - Retorna Código da Modalidade do curso

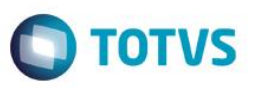

### *14. Na matricula no Período Letivo, anexo Dados para o Censo e Sistec, automatizar e bloquear o campo Contrato Aprendizagem.*

### *14.1)* **Pré – requisitos**

Executar o processo de importação (Item 4 deste documento) na coligada SENAI

### *14.2)* **Descrições do Processo**

Foi desenvolvida uma Fórmula visual para atuar na Matrícula no período letivo. Quando o usuário preencher o campo complementar Contrato de Aprendizagem com o valor "Com Contrato", o campo Contrato de Aprendizagem do anexo "Dados para o Censo e SISTEC" será automaticamente marcado. Se posteriormente uma mudança ocorrer, ou seja, o campo for preenchido com "Sem Contrato", o campo do anexo será desmarcado.

Se o usuário tentar alterar manualmente o campo Contrato de Aprendizagem diretamente na tela do anexo, uma mensagem de erro será exibida, impedindo essa alteração.

Esta fórmula seguirá o seguinte fluxo de validações antes da execução:

Ao salvar na tela de edição de Matrícula do período Letivo:

- 1. Verifica se o campo "Contrato de Aprendizagem" está marcado "Com Contrato":
	- a. **Sim:** Marca o campo Contrato de Aprendizagem no anexo "Dados para o Censo e SISTEC"
	- b. **Não:** Desmarca o campo Contrato de Aprendizagem no anexo "Dados para o Censo e SISTEC"

Ao salvar na tela de anexo "Dados para o Censo e SISTEC":

- 1. Verifica se o campo "Contrato de Aprendizagem" foi modificado manualmente:
	- a. **Sim:** Exibe uma mensagem de erro impedindo a edição.
	- b. **Não:** Segue o fluxo normal de execução.

### *14.3)* **Consultas SQL**

FSW\_003 - Consulta Campo Complementar Condição Aluno

ര

## Este documento é de propriedade da TOTVS. Todos os direitos reservados.

### **Manual de Customização CNI - Formulas Visuais**

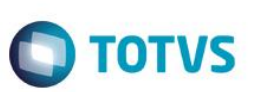

*15. Para curso de Aprendizagem aluno deverá ter de 14 a 24 anos sendo que deverá concluir o curso com até 24 anos.*

### *15.1)* **Pré – requisitos**

- Criar as Funções no BD (Item 3 deste documento) já criadas na base**. Obs:** Bases Oracle não possuem as funções criadas na base template, neste caso as consultas de fórmulas visuais Oracle foram adaptadas para não fazer usos das mesmas.
- Executar o processo de importação (Item 4 deste documento) na coligada SENAI. **Obs:** Caso a base seja Oracle, importar somente a fórmula visual identificada como Oracle.

### *15.2)* **Descrições do Processo**

Foi desenvolvida uma Fórmula visual para atuar no momento da inclusão de um curso/habilitação para o aluno. Primeiramente a formula verifica se o aluno é portador de algum tipo de deficiência (verificado através do cadastro nas tabelas: PPESSOA, SALUNOMEC), se sim, o processo continua normalmente, caso não seja, é realizado a seguinte validação: Se o curso for de modalidade Aprendizagem, o aluno deverá ter de 14 a 24 anos para ser matriculado, levando em consideração de que a idade máxima do aluno para a conclusão do curso não seja superior a 24 anos, ou seja, será calculada a idade do aluno na data de término do curso, se a idade for superior a 24 anos uma exceção será disparada.

Para o cálculo da data de termino do curso, serão feitos os seguintes cálculos:

-> Divisão da carga horária total do curso pela quantidade de horas ministradas em um mês (66,666), obtendo assim a quantidade de meses que dura o curso. (SGRADE.CARGAHORARIA / 66.666).

-> Os meses são adicionados a data atual, obtendo assim a data de termino do curso.

Obs: O valor de "66,666" das horas ministrados em um mês foi definido pela Deusa (DN).

Esta fórmula, seguirá o seguinte fluxo de validações antes da exceção.

- 1. Verifica se o aluno é portador de alguma deficiência.
	- 1.1. **Sim:** Processo continua normalmente sem nenhuma validação.
	- 1.2. **Não:** Segue para passo 2.
- 2. Verifica se a modalidade do curso é de Aprendizagem.
	- 1.1 **Sim:** Verifica se a idade atual do aluno é menor que 14 anos, e se a idade na data final do curso é maior que 24 anos e 0 meses.

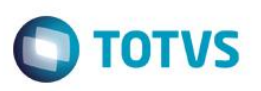

- 1.1.1 **Sim:** É lançada uma exceção barrando a inclusão da Matricula no Curso.
- 1.1.2 **Não:** Processo continua normalmente sem exibir a exceção.
- 1.2 **Não:** Processo continua normalmente sem exibir a exceção.

### *15.3)* **Consultas SQL**

- FSW\_001 Retorna Código da Modalidade do curso
- FSW\_006 | FSW\_006\_ORACLE Retorna a data final do curso de acordo com a carga horaria
- FSW\_027 | FSW\_027\_ORACLE Retorna anos e meses que o aluno tem atualmente e terá na data final do curso
- FSW\_026 Retorna os campos referente ao tipo de Deficiência

 $\ddot{\bullet}$ 

iste documento é de propriedade da TOTVS. Todos os direitos reservados

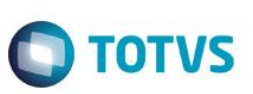

### *16. Processo Seletivo RM - Para curso de Aprendizagem aluno deverá ter de 14 a 24 anos sendo que deverá concluir o curso com até 24 anos*

### *16.1)* **Pré – requisitos**

- Criar as Funções no BD (Item 3 deste documento) já criadas na base**. Obs:** Bases Oracle não possuem as funções criadas na base template, neste caso as consultas de fórmulas visuais Oracle foram adaptadas para não fazer usos das mesmas.
- Executar o processo de importação (Item 4 deste documento) na coligada SENAI. **Obs:** Caso a base seja Oracle, importar somente a fórmula visual identificada como Oracle.

### *16.2)* **Descrições do Processo**

Foi desenvolvida uma Fórmula visual para validar as matrículas realizadas através do Processo Seletivo RM (Não tem como validar pela Matricula do Processo Seletivo Terceirizado porque não envia parâmetros suficientes para a utilização da formula visual).

O processo consiste em percorrer a lista de alunos a serem matriculados e executar as validações:

- Para alunos que seja portador de algum tipo de deficiência (verificado através do cadastro nas tabelas: PPESSOA, SALUNOMEC) o processo continua normalmente e nenhuma validação é realizada.
- Para alunos que não seja portador de algum tipo de deficiência a seguinte validação é realizada: Para curso de Aprendizagem aluno deverá ter de 14 a 24 anos sendo que deverá concluir o curso com até 24 anos. (Item 12 do manual)

Se alunos que não cumprem os requisitos para matrícula forem encontrados durante a validação, a fórmula irá adicioná-los a um Log, contendo o nome dos alunos e os motivos que impossibilitaram a sua matrícula. Ao final, uma mensagem instruirá o usuário a verificar o arquivo gerado na pasta do RM.

O Log ficará na Pasta de instalação do Totvs -> CorporeRM -> RM.Net -> Processos -> FV-> MatriculaPS-RMSWorkflow-.txt

Se nenhum impedimento for encontrado, as matriculas serão realizadas.

Essa fórmula seguirá o seguinte fluxo de validações:

- 1. Usuário seleciona os alunos e executa o processo de matrícula pelo processo seletivo RM.
- 2. Para cada aluno:
	- 2.1 Realiza as duas validações (fórmulas 6 e 7). Encontrou algum erro:
		- 2.1.1 **Sim**: Grava em um Log o nome do aluno e o erro de validação.

Fábrica de Software – Unidade Belo Horizonte

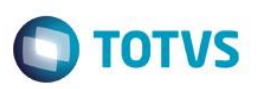

- 2.1.1 **Não**: Continua a execução do processo.
- 3. Algum aluno apresentou erro:
	- 3.1.1 **Sim:** Mensagem de erro é exibida informando o usuário.
	- 3.1.1 **Não:** Matrículas são realizadas.

### *16.3)* **Consultas SQL**

- FSW\_005 Obtém a modalidade do curso PS
- FSW\_006 | FSW\_006\_ORACLE Retorna a data final do curso de acordo com a carga horaria
- FSW\_007 | FSW\_007\_ORACLE Retorna os anos e meses que o aluno terá no fim do curso OS
- FSW\_008 | FSW\_008\_ORACLE Obtém a idade da pessoa a partir de seu CPF PS
- FSW\_004 Verifica se a Pessoa possui deficiências

 $\odot$ 

 $\ddot{\bullet}$ 

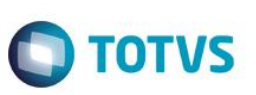

### *17. A Gratuidade Regimental não pode ser aplicada nos cursos de Iniciação e Superior.*

### *17.1)* **Pré – requisitos**

Executar o processo de importação (Item 4 deste documento) na coligada SENAI

### *17.2)* **Descrições do Processo**

Foi desenvolvida uma Fórmula visual para atuar na inclusão de um curso/habilitação para o aluno. A Formula consiste verificar o campo complementar "Condição do Aluno" (SHABILITACAOALUNOCOMPL.TIPOGRATCUR) se o mesmo estiver selecionado como "Gratuidade Regimental" a Formula lançará uma exceção caso a Modalidade do Curso seja de:

**Código curso de Modalidade "Iniciação":** 05 **Código curso de Modalidade "Superior - Graduação":** 41 e 81 **Código curso de Modalidade "Superior – Pós-Graduação":** 91, 92 e 93 **Código curso de Modalidade "Superior - Extensão":** 87

Esta fórmula, seguirá o seguinte fluxo de validações antes da exceção.

**1.** Verifica no curso/habilitação do aluno se o campo complementar "Condição do Aluno" está selecionado como "Gratuidade Regimental".

**1.1 Sim:** É verificado se a Modalidade do Curso é de Iniciação ou Superior.

**1.1.1 Sim:** É lançada uma exceção barrando o cadastro/alteração do registro.

**2.1.1 Não:** Processo continua normalmente sem exibir a exceção.

**2.1 Não:** Processo continua normalmente sem exibir a exceção.

### **OBS:**

Esta formula não será validada pela matricula do Processo Seletivo RM e Terceirizado, pois não tem como abrir a tela de campo complementar para informar a condição do aluno "Gratuidade Regimental".

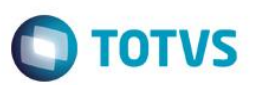

### *17.3)* **Consultas SQL**

FSW\_001 - Retorna Código da Modalidade do curso

Este documento é de propriedade da TOTVS. Todos os direitos reservados.

 $\bullet$ 

Este documento é de propriedade da TOTVS. Todos os direitos reservados

### **Manual de Customização CNI - Formulas Visuais**

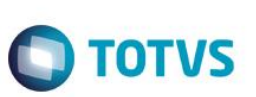

*18. Pronatec -> Para fazer curso FIC de Qualificação apenas aluno acima de 15 anos.* 

### *18.1)* **Pré – requisitos**

- Criar as Funções no BD (Item 3 deste documento) já criadas
- Executar o processo de importação (Item 4 deste documento) na coligada SENAI

### *18.2)* **Descrições do Processo**

Foi desenvolvida uma Fórmula visual para atuar no momento da inclusão das Matriculas no Curso/Habilitação do aluno. Para o aluno com idade inferior a 15 anos, ao criar o curso/habilitação da modalidade FIC - Qualificação e a condição do aluno for "Pronatec" uma exceção será disparada não permitindo o registro.

Esta fórmula, seguirá o seguinte fluxo de validações antes da exceção.

- 1. Verifica se a modalidade do curso é de Qualificação e Condição Pronatec.
	- 1.1 **Sim:** Verifica se a idade atual do aluno é menor que 15 anos.
		- 1.1.1 **Sim:** É lançada uma exceção barrando a inclusão da Matricula no Curso.
		- 1.1.2 **Não:** Processo continua normalmente sem exibir a exceção.
	- 1.2 **Não:** Processo continua normalmente sem exibir a exceção.

**OBS:** Esta formula não será validada pela matricula do Processo Seletivo RM e Terceirizado, pois não tem como abrir a tela de campo complementar por estes processos. Pelo Processo Seletivo RM, ao criar as Áreas Ofertadas, se criar separado para Qualificação - Pronatec o controle poderá ser feito pela idade configurada na área ofertada.

### *18.3)* **Consultas SQL**

- FSW\_009 Retorna Código da Modalidade do curso e idade do aluno
- FSW\_009 Obtém a modalidade do curso através do CodCurso

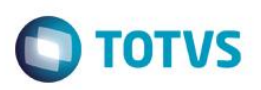

### *19. Pronatec - Aluno pode fazer até 3 cursos FIC por ano em sequência*

### *19.1)* **Pré – requisitos**

Executar o processo de importação (Item 4 deste documento) na coligada SENAI

### *19.2)* **Descrições do Processo**

Foi desenvolvida uma Fórmula visual para atuar no momento da Matrícula no Período Letivo do aluno. A Fórmula consiste em verificar se o aluno está sendo vinculado com a Condição "PRONATEC", caso seja, será verificado a quantidade de matrículas de cursos de modalidades FIC do aluno no ano corrente (aplicado somente para matriculas com status: 4,7,10, 18 e 45). Se a quantidade de matriculas for maior que 3 será lançado uma exceção impedindo a matricula do aluno no curso. Caso a quantidade de matriculas seja inferior a 3, é verificado se a Data de Conclusão da Turma (STURMA) em que o aluno está matriculado é maior ou igual a data de início da Turma que ele está sendo matriculado, se sim, significa que o aluno ainda estará cursando algum curso (aplicado somente para matriculas com status = 2) FIC de PRONATEC juntamente com outro curso, com isso uma exceção será lançada impedindo a matrícula do aluno. Esta fórmula, seguirá o seguinte fluxo de validações antes da exceção.

- 1. Verifica se a Condição do Aluno é "PRONATEC".
	- **1.1 Sim:** Verifica se a quantidade de curso de Modalidades "FIC" matriculados é igual ou maior que 3.
		- **1.1.1 Sim:** É lançada uma exceção barrando a matricula do aluno.
		- **2.1.1 Não:** É verificado se a Data de Conclusão da Turma que o aluno está matriculado é maior ou igual que a data de início da Turma a ser matriculado.
			- **2.1.2.1 Sim:** É lançada uma exceção barrando a matricula do aluno
			- **2.1.2.2 Não:** Processo continua normalmente sem exibir a exceção.

**2.1 Não:** Processo continua normalmente sem exibir a exceção.

**OBS:**

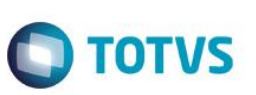

Esta formula não será validada pela matricula do Processo Seletivo RM e Terceirizado, pois não tem como abrir a tela de campo complementar para informar a condição do aluno "Pronatec".

### *19.3)* **Consultas SQL**

- FSW\_011 Retorna Tipo Gratuidade da Habilitação
- FSW\_012 Get Qtd Matriculas Fic(Qualificação) do Aluno
- FSW\_013 Retorna o número de curso FIC que o aluno está cursando
- FSW 014 Verifica modalidade do curso a ser matriculado

 $\overline{\bullet}$ 

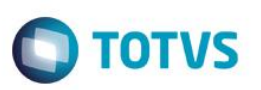

### *20. Pronatec - Aluno pode fazer um Curso Técnico e um Curso FIC em sequência*

### *20.1)* **Pré – requisitos**

Executar o processo de importação (Item 4 deste documento) na coligada SENAI

### *20.2)* **Descrições do Processo**

Foi desenvolvida uma fórmula visual para atuar em Cursos/Habilitações, para validar os cursos que ele irá ser matriculado. Se ele já estiver matriculado em um Curso Técnico, não poderá fazer um Curso FIC em sequência, ou se estiver em um de qualificação FIC, não poderá ser matriculado em um Curso Técnico.

Essa fórmula seguirá o seguinte fluxo de validações:

- 1. Usuário preenche os campos em Cursos/Habilitações e clica em Salvar.
- 2. O Curso é Técnico:
	- 2.1)1. **Sim:** Verifica se já está matriculado em um Curso FIC:
		- 2.1)1.1.1. **Sim:** Exibe uma mensagem impedindo a matrícula.
		- 2.1)1.1.2. **Não:** Salva os dados editados e fecha a tela.
	- 2.1)2. **Não:** Salva os dados editados e fecha a tela.
- 3. O Curso é de qualificação FIC:
	- 3.1)1. **Sim:** Verifica se já está matriculado em um Curso Técnico:
		- 3.1)1.1.1. **Sim:** Exibe uma mensagem impedindo a matrícula.
		- 3.1)1.1.2. **Não:** Salva os dados editados e fecha a tela.
	- 3.1)2. **Não:** Salva os dados editados e fecha a tela.

### **OBS:**

Esta formula não será validada pela matricula do Processo Seletivo RM e Terceirizado, pois não tem como abrir a tela de campo complementar para informar a condição do aluno "Pronatec".

### *20.3)* **Consultas SQL**

- FSW\_015 Retorna Código da Modalidade do Curso.
- FSW\_017 Verifica se o aluno está em um Curso Técnico.
- FSW\_018 Verifica se o aluno está cursando curso FIC
- FSW\_016 Obtém a condição do aluno (campo complementar tipogratcur)

 $\odot$ 

ര

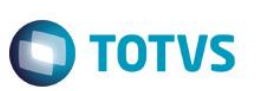

*21. Copiar o campo complementar "Condição do Aluno" da Matricula do período letivo anterior no processo de Rematrícula para a próxima Matricula do período letivo.*

### *21.1)* **Pré – requisitos**

- Executar o processo de importação (Item 4 deste documento) na coligada SENAI
- *21.2)* **Descrições do Processo**

Foi desenvolvida uma Fórmula visual para atuar no momento em que uma Rematrícula é processada. Quando uma rematrícula for feita, o campo complementar "Condição do Aluno" na matricula do período letivo será preenchido automaticamente com a mesma informação da matrícula do período letivo anterior.

A fórmula seguirá o seguinte fluxo:

- 1. Verifica se o campo "Condição do Aluno" da matrícula do período letivo anterior está preenchido:
	- a. **Sim:** Preenche o campo "Condição do Aluno" na rematrícula com os dados da matrícula do período anterior.
	- b. **Não:** Continua o fluxo de execução do processo de rematrícula.

### *21.3)* **Consultas SQL**

FSW\_019 - Retorna Condição do Aluno do PLetivo Anterior

 $\overline{6}$ 

 $\bullet$ 

Este documento é de propriedade da TOTVS. Todos os direitos reservados

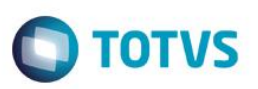

### *22. Criar contrato para Aluno na Matrícula do Período Letivo*

### *22.1)* **Pré – requisitos**

Executar o processo de importação (Item 4 deste documento) na coligada SENAI

### *22.2)* **Descrições do Processo**

Foi desenvolvida uma Fórmula Visual para criar contratos do Tipo Serviço para os alunos que atenderá ao Agilis nas Solicitações que possuem taxas, ou seja, será utilizado unicamente para esta integração e o contrato terá Matriz Aplicada. Estes casos serão para alunos que possuem contrato corporativo ( Gestão de Contratos - Nucleos)

A fórmula consiste em percorrer todos os alunos que foram selecionados na tela de Matricula do Período Letivo e criar um contrato para cada um deles (Tabela SContrato).

A maioria dos campos serão preenchidos com os dados dos alunos percorridos (RA, Coligada, Período Letivo, etc.), e alguns terão a seguinte padronização:

**Matriz Aplicada** – A mesma da matricula no período letivo

**Tipo de Contrato** - Serviço

**Usar Solicitação** – Sempre será "S".

**Competência** - A competência será a data de inicio e fim do Período Letivo. Lembrando que estes contratos não poderão ser contabilizados.

### **Responsável Financeiro – será criado e vinculado ao contrato, com a seguinte padronização:**

Nome e Nome Fantasia: Nome do Aluno Classificação: Cliente Categoria: Pessoa Física CPF: CPF do Aluno Percentual: 100%

Essa fórmula seguirá o seguinte fluxo de validações:

- 1. Usuário seleciona os alunos na tela de Matricula do Período Letivo e executa o processo da fórmula visual.
- 2. Para cada aluno:

### Este documento é de propriedade da TOTVS. Todos os direitos reservados. ©

 $\overline{\bullet}$ 

### **Manual de Customização CNI - Formulas Visuais**

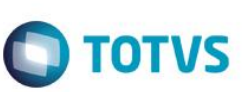

- a. Verifica se possui contrato:
	- i. **Sim**: Volta para o passo 2.
	- ii. **Não**: Cria um contrato para o Aluno seguindo a padronização descrita.
- b. Volta para o passo 2.

### *22.3)* **Consultas SQL**

- FSW\_020 Retorna se o Aluno tem contrato no PLetivo
- FSW\_021 Verifica se tem o FCFO pelo Nome
- FSW\_022 Obtém o CPF do ALUNO (SALUNO)
- FSW\_024 Obtém o código do contrato e código do FCFO
- FSW\_023- Obtém a data de início do período letivo